# *<u>appymodel</u>*

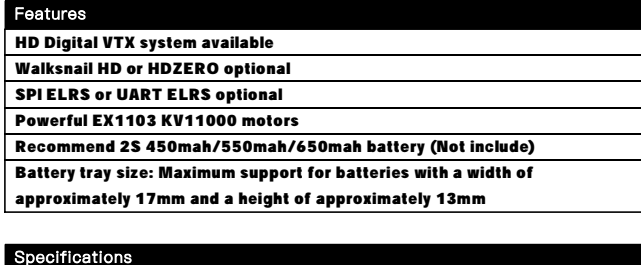

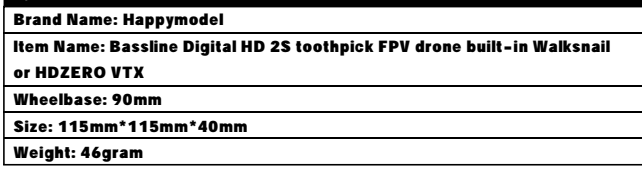

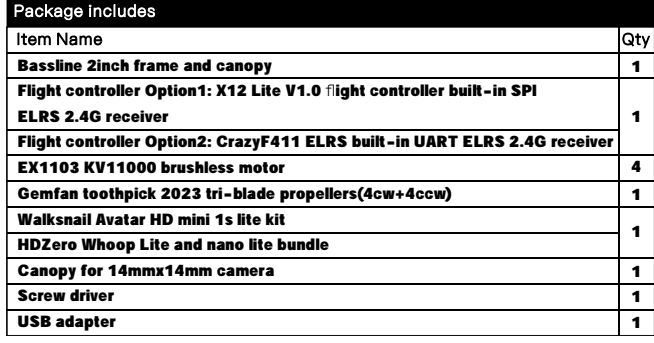

#### **BIND PROCEDURE**

\*The default Bassline HDZERO SPI ELRS version support ExpressLRS 2.x.x version TX module.If your TX module already upgrade to v3.x.x , then need to download new flight controller firmware and flash from this link

#### https://bit.ly/3VvzKNT

1). Connect Bassline HDZERO SPI ELRS with computer by Plug USB. Running Betaflight configurator and then move on Receiver tab then hit "Bind Receiver". The Red LED on the flight controller start blinking fast, it means onboard SPI ELRS receiver is in bind mode.

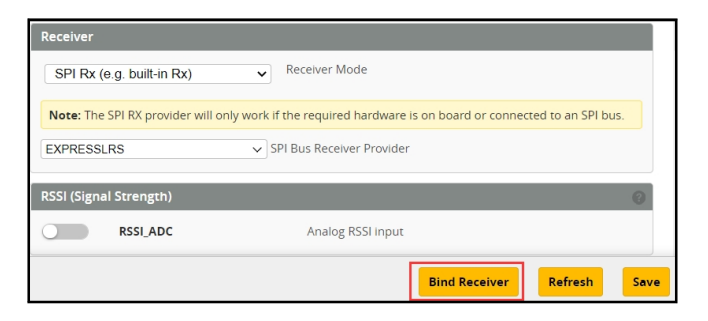

2). Turn on your radio transmitter and running ELRS.LUA v2 version, scroll down the menu and hit [Bind]. The Red LED on the flight controller would get solid first and then start to blinking slowly. It means bind successfully. Re-connect the USB and then you will find link was established.

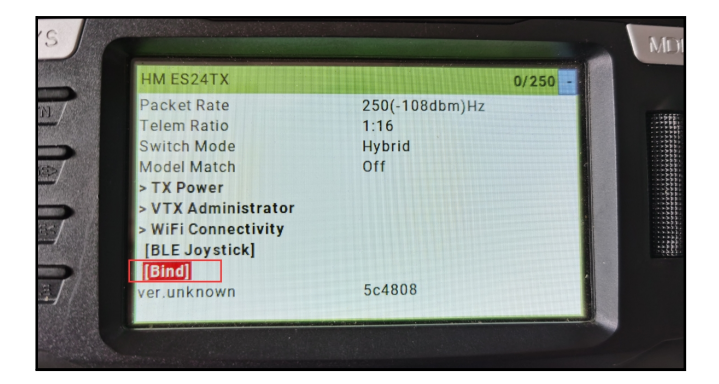

Use your own binding phrase to bind with your TX module Visit http://bit.ly/3Q6HlkB and use UID Byte Generator

### Bassline HDZERO 2S FPV Racing Drone SPI ELRS version manual

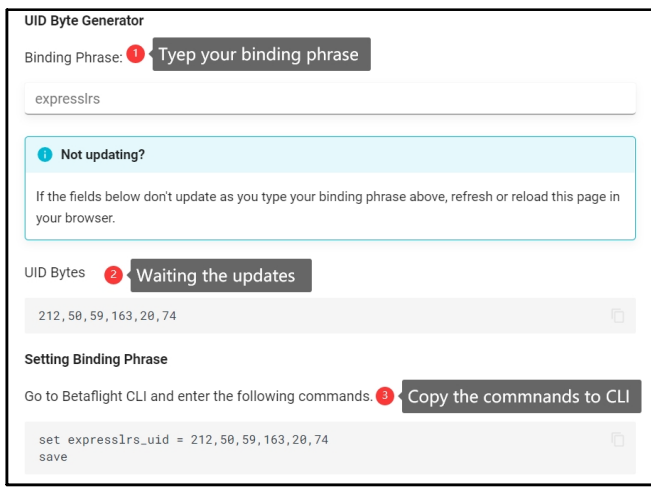

#### **ARM/DISARM THE MOTOR**

1)For Walksnail version ,please first link the VTX with goggles and match the channels

2)Turn on your radio transmitter and connect the battery to the Bassline HD Walksnail or HDZERO.Then place Bassline HD horizontally on the ground. 3)Toggle Aux1 switch to arm the motors, the Green LED at the bottom of the flight controller would get solid once armed, happy flying.

**FLIGHT CONTROLLER CONNECTION DIAGRAM** 

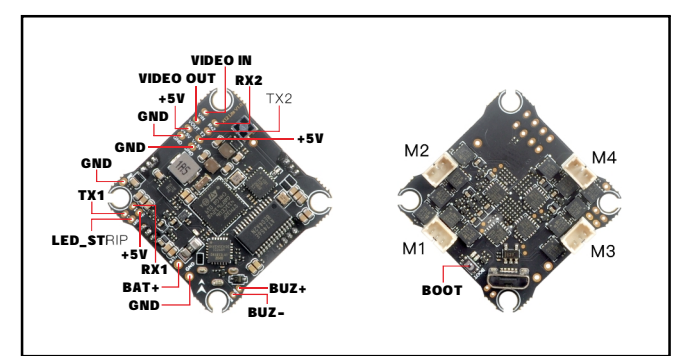

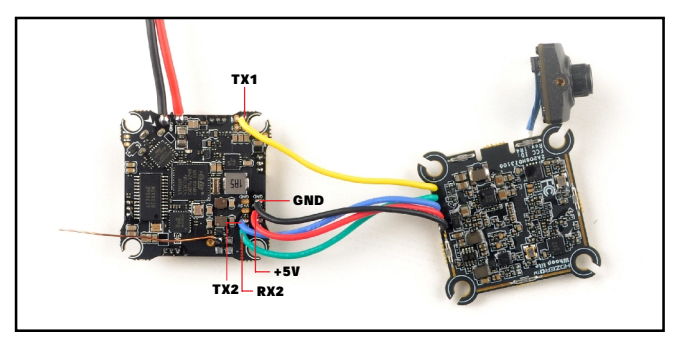

Bassline HDZERO SPI ELRS version port setting

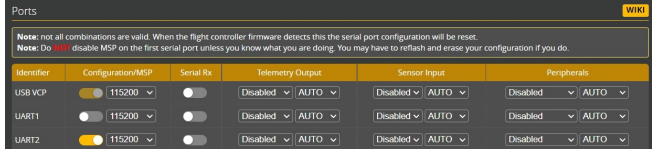

#### Bassline HDZERO SPI ELRS version port setting

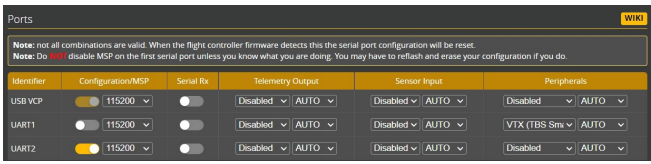

\*\*\*OSD display command for both Walksnail and HDZERO version if you

re-flashed firmware: set osd\_displayport\_device = MSP set displayport\_msp\_serial = 1 save

# *Happymodel*

#### BOARD AND SENSOR ALIGNMENT AND FREQUENCY SETTINGS

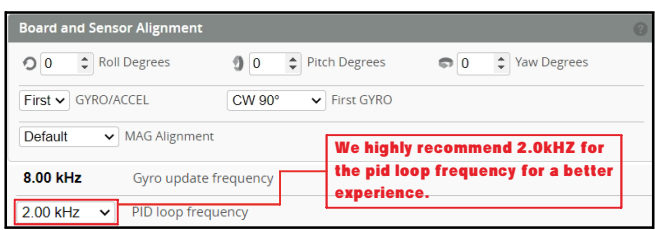

#### MOTORS AND ESC SETTINGS

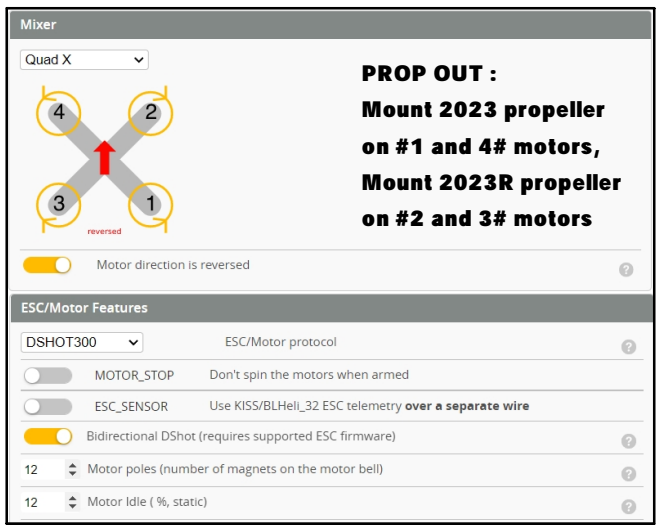

#### **DEFAULT PID AND FILTER SETTINGS**

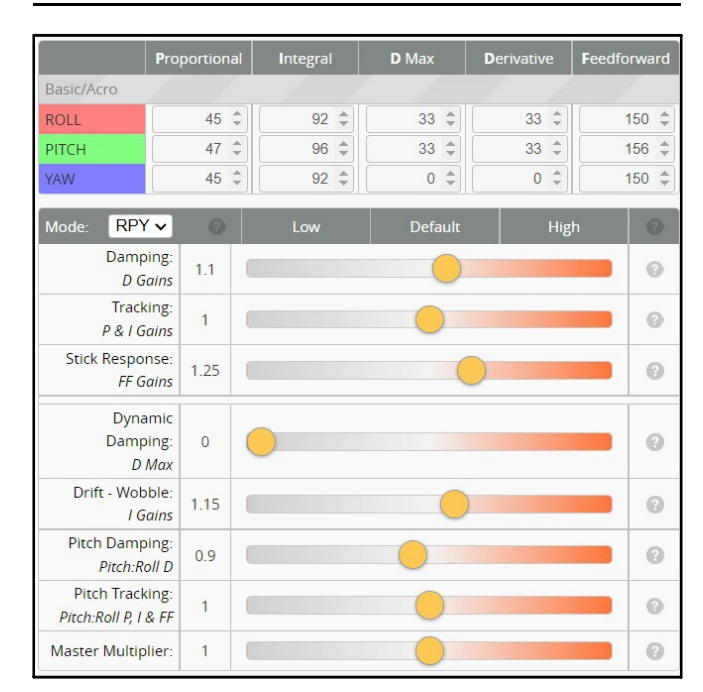

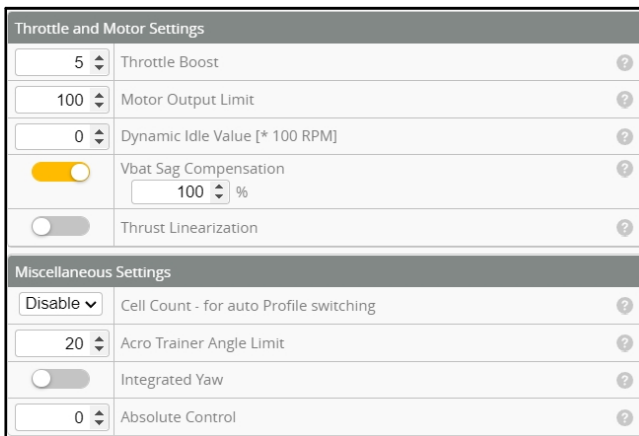

## Bassline HDZERO 2S FPV Racing Drone SPI ELRS version manual

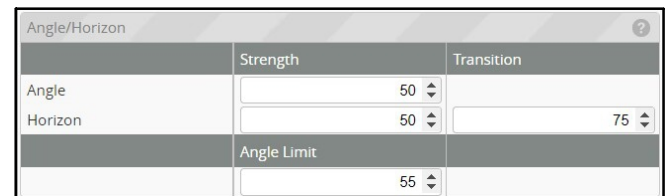

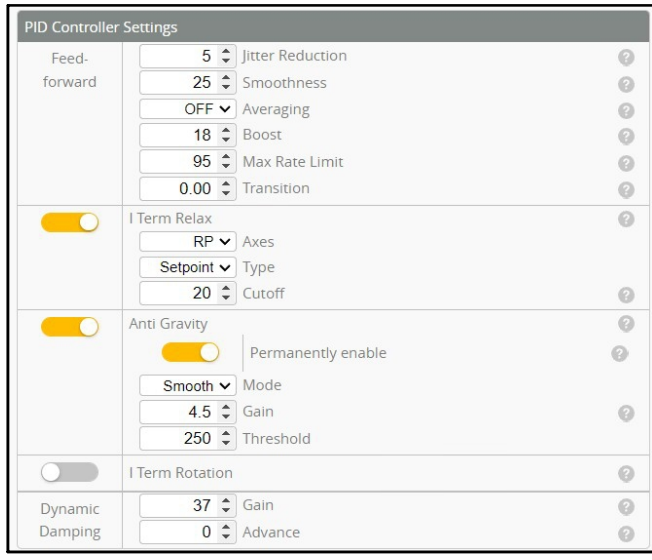

#### **VOLTAGE AND CURRENTS METER SETTINGS**

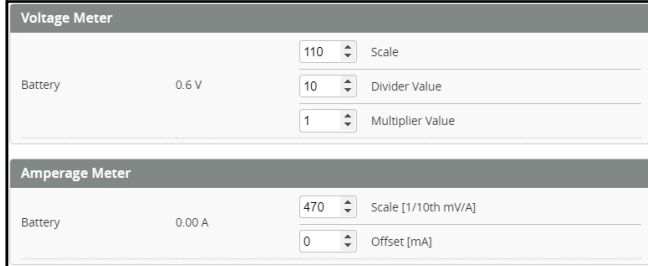

#### **ESC SETTINGS**

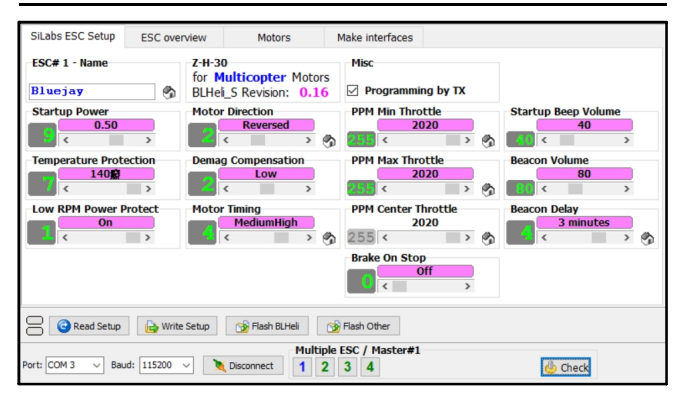

#### FLIGHT CONTROLLER FIRMWARE UPDATE

1. Install latest STM32 Virtual COM Port Driver

http://www.st.com/web/en/catalog/tools/PF257938

2. Install STM BOOTLOAD Driver (STM Device in DFU MODE)

3. Open Betaflight configurator and choose firmware target "CRAZYBEE F4SX1280", then select the firmware version.

4. There are 2 ways to get in DFU Mode: 1). solder the boot pad and then plug USB to computer 2).loading betaflight firmware and hit "flash", then it will getting into DFU Mode automatically.

5. Open Zadig tools to replace the drivers from STM32 Bootloader to WINUSB Driver. 6. Reconnect the flight controller to the computer after replace driver done , and open Betaflight Configurator, loading firmware and flash.

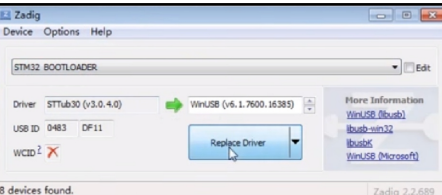

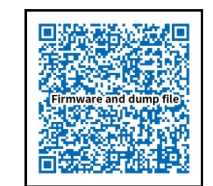

Firmware and diff download